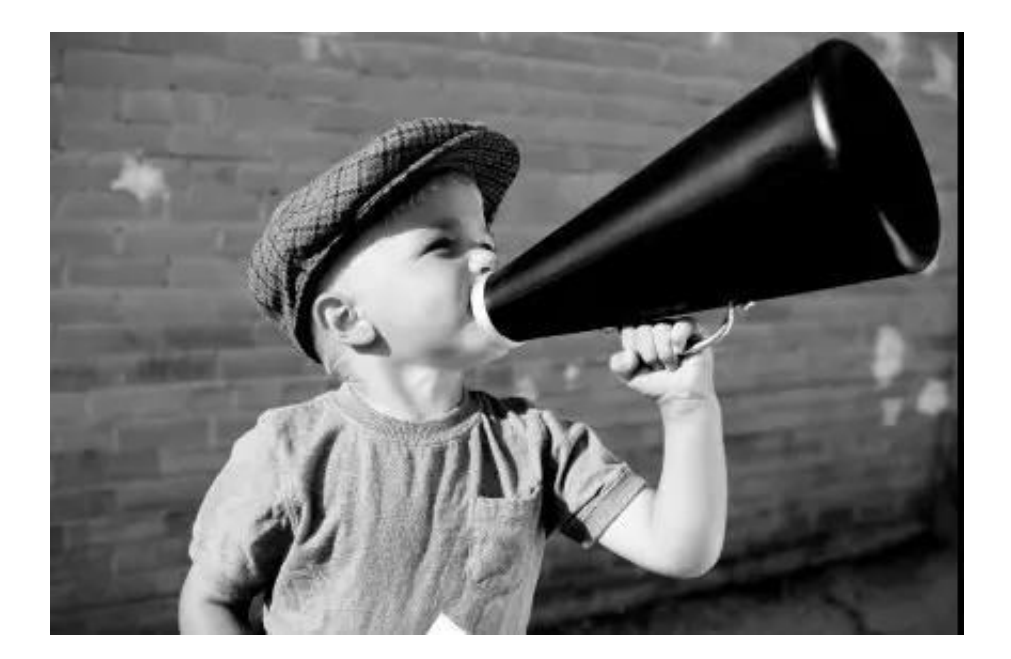

## 用友软件注意事项

**一、软件安装后权限设置**

用友软件默认有四个虚拟操作员,用来对演示账套进行操作,分别是admin、dem o、system和ufsoft。其中admin是系统管理员,具有最高的权限,所有操作人员 的权限全部由它进行授权。所以企业应该先对该管理员设立新的密码,并由单人保 管。其他操作员只能对演示账套起作用,故不需要做改动。

**二、建立账套的操作流程**

打开"系统管理"→点击"注册"→在用户名下选择"admin"→确定→点击"账 套"→点击"建立"→"输入企业新的账套号码"→输入企业简称→下一步→根据 实际情况选择有无外币核算等,建议全部选中→选择编码级次,注意根据情况输入 编码,此选项以后可以更改→创建账套成功。

用友财务通最多可以设置999套财务账,每个账套号码是唯一的。首先,进行系统 初始化。其次,根据实际情况设置会计科目、结算方式、凭证类型;

**三、增加操作员与授权**

在建立新的账套前,应该先将本公司的使用该软件的人员添加到操作员里面,并授 予相应的权限。

添加操作员的程序:打开"系统管理"→点击"注册"→在用户名下选择"admin "→确定→点击"权限"→选择"操作员"→增加→输入操作员名称、口令→退出

对增加的操作员怎样授权:→选择"权限"→选择账套号→选择"增加"→选择左 面的模块→ 在右面选择详细权限用友T3软件操作方法及注意事项2017用友T3软件 操作方法及注意事项2017。

如果全部选择的话,只需要在账套主管前面的方框中打挑。

**四、添加二级科目的操作方法**

在填制凭证的过程中,发现需要增加新的会计科目或者是增加明细核算科目,可以 在会计科目下按"F2"健,选择所要增加的会计科目,点击增加,添加后确定即可 。

需要注意的是在开始录入凭证前,必须将明细科目录入进去,例如:待摊费用科目 下设保险费明细科目,如果当初在待摊费用下已经输入金额,则不能在该科目下添 加科目,只能删除所有跟待摊费用科目有关的凭证后,才能添加新的明细科目。为 了避免出现这种麻烦,最好提前在需要进行明细核算的一级科目下加设二级科目。

**五、如何使用快捷方式**

F2:在系统的任何地方点击,起到参照的功能;

F3:在执行调用常用凭证、常用摘要操作时,起到选入常用凭证、常用摘要的功能;

F5:在执行填制凭证时,起到保存并增加一张凭证的功能;

F9在系统各处使用时,起到计算器的功能;

F11在制单的时候,起到返算外币汇率的功能;

F12:在执行审核凭证时,起到审核凭证的作用;

"=":在制单时,起到计算借贷方差额的功能;

Ctrl+I:在系统各处操作时,起到增加记录得功能。

熟练掌握这些快捷方式,可以让你的工作更加快捷

**六、做账操作步骤**

传统流程如下:

填制记账凭证→审核记账凭证→记账→月末转账→审核→记账→月末结账结账。

新版流程如下:

先在总账-设置-选项-左下角未审核的凭证允许记账点上对号

填制记账凭证→月末转账→记账→月末结账结账。

**七、如果上月未做结账处理,能否录入下个月的凭证**

答:可以

当在下月初的时候因为上一个月凭证未处理完,而下个月的凭证比较多,您可以在 填制凭证的时候,在制单日期中输入下个月份的日期,则填制的凭证会自动成为下 个月的凭证。

**八、在年度内怎么修改已经记账的凭证**

您在记手工账的时候,如果发现当月的凭证记录错误,或者在结账的时候发现漏登 账本的时候,你可以采用红字更正等办法。

但是使用软件记账怎么样修改凭证呢?

如果您编制的凭证还没有审核,那么你可以直接找到错误凭证进行删除或者修改, 如果已经审核的凭证您需要先撤销审核,如果已经记账的凭证您需要先反记账。

**九、怎样反记账和反结账**

为了记账的方便,体现电脑记账的优势,用友软件设置了反记账和反结账的功能。

反结账操作流程:总账系统→月末结账→选择反结账的月份(反结账只能从最近的月 份开始)→同时按"Ctrl+Shift+F6"(注:如果同时按"Ctrl+Shift+F6"没有反映 ,请检查一下电脑上是否有"FN"建)→输入密码→确定。

反记账操作流程:总账→凭证→恢复记账前状态【注:如果没有恢复记账前状态,

请点击期末→对账→同时Ctrl+H然后在去凭证里就有了】→选XX月初→确定

**十、新建账套如何删除**

您可能在使用软件的过程中,建立了一些试用账套,当你在进行注册操作时,总要 在几个账套中进行选择,给工作带来了麻烦。

删除多余账套的步骤:系统管理→注册→选择"admin"→账套→备份→选择您要 删除的账套号,同时在"删除此账套"处打挑→确定→选择备份文件夹→确定。

**十一、怎样调用用友软件中已经存在的"UFO报表"模板**

用友软件为了您的使用方便, 在"UFO报表"中内设了一些报表模板, 如果您想调 用这些已经存在的模板加以修改您可以在进入UFO报表后作如下操作:文件→新建 →选择对应帐套的行业性质→选择需要的模板→确定用友T3软件操作方法及注意事 项2017这样一个好的模板就呈现在您的面前。

**十二、怎么样删除凭证**

手工记账的凭证如果还没有记账,您可以轻松的把它处理掉,可是电脑记账的凭证 却要稍费周折,要想删除凭证必须先将这笔凭证作废后才能删除。

删除凭证的步骤:填制凭证→制单→作废→制单→整理凭证即可。

**十三、"互斥站点"如何排除**

用友软件为了保护某项操作不会对系统构成冲突,系统不允许同时在一个站点或者 多个站点同时进行互斥功能的操作,简要列示如下:

当您在执行会计科目设置时,互斥功能有"期初余额录入";执行填制凭证和审核凭 证时,互斥功能有"记账";执行记账时,互斥功能有"期初余额录入"、"填制凭 证"、"审核凭证"、"记账"、"执行自动转账"、"对账"。

当您执行以下功能时,其他功能都不能进行:"上年结转"、"凭证类别设置"、 "账簿选项"、"账簿清理"、"凭证整理"、"恢复记账前状态"、"结账"。